# **ONLINE REPORTING INSTRUCTIONS**

*(Empowering God's Children*)

*(9/1/2010 Revised 7/27/2012/ 9/2016 / R 1/2019)* 

### **Do not send any children/youth training paperwork to Sr. Mary Elizabeth Galt, B.V.M. All children/youth sexual-abuse prevention programs must be recorded on VIRTUS® Online.**

### **FOLLOW 1-2: IF YOU DO NOT HAVE AN "EDUCATORS" TAB ON YOUR VIRTUS® ONLINE ACCT.**

### #1

You need a VIRTUS® Online account in order to receive your "Educators" tab and record your Children and Youth Self-Protection Programs Online. If you are not on VIRTUS® Online account, please register immediately. When you have completed the registration, email Brenda at bmelendez $@$ la[archdiocese.org](mailto:bmelendez@la-archdiocese.org) and she will approve your account.

# #2

Once you are on VIRTUS® Online **email: Sr. Mary Elizabeth Galt, B.V.M., at:** [srmegalt@la-archdiocese.org](mailto:srmegalt@la-archdiocese.org) with the following information and she will set your "Educators" tab:

- Name and Title
- Parish or School and
- **Region**
- Phone Number(s)

### =============================================================================== **FOLLOW STEPS ONE- EIGHT: IF YOU ALREADY HAVE AN "EDUCATORS" TAB**

Once you have been given your "Educators" tab follow the "Eight Steps" for Reporting on VIRTUS® Online" listed below to record the data from the children/youth sexual-abuse prevention programs that have been taught at your parish/school site on, or before March 15<sup>th</sup> and recorded by March 28<sup>th</sup>. (Note: Only for this Fiscal Year.)

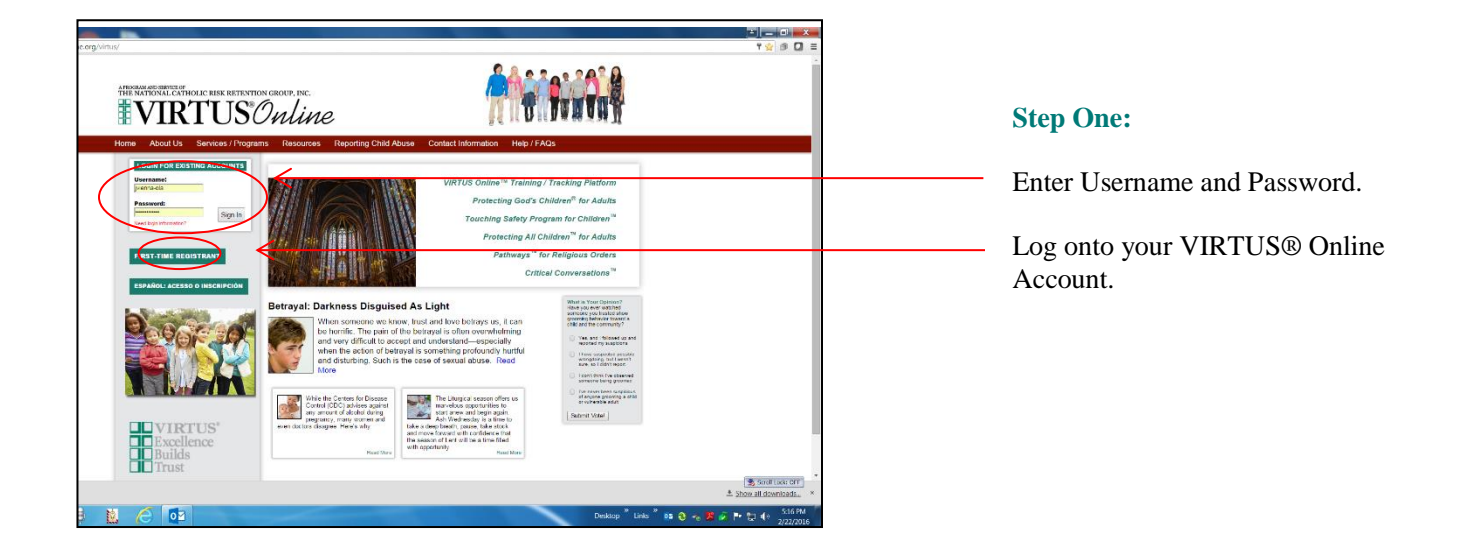

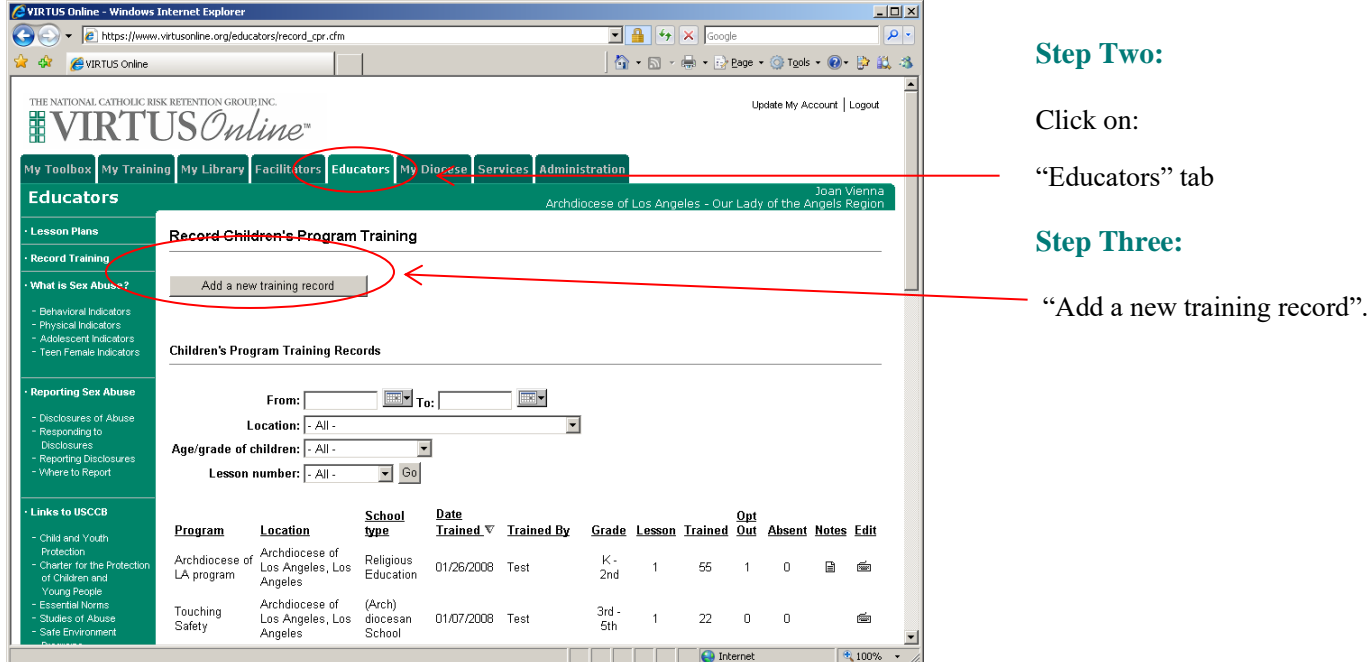

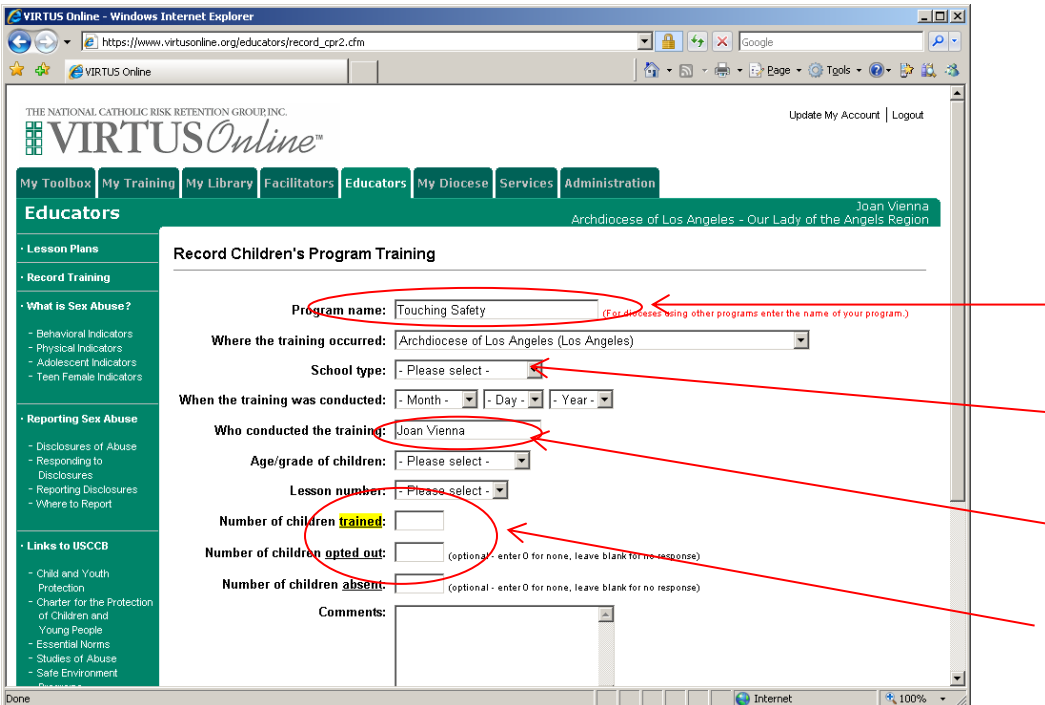

# **Step Four:**

Fill in all the information for the children and youth training. Be sure to:

Click on name of the program you are using.

> • Empowering God's Children

Click on School type: School Religious Ed., Confirmation, etc.

Change the name in this box to the name of the person who actually conducted the training.

Only enter the children/youth training information **one time**, even if you taught multiple lessons.

If you enter multiple lessons, you will be counting the children more than once.

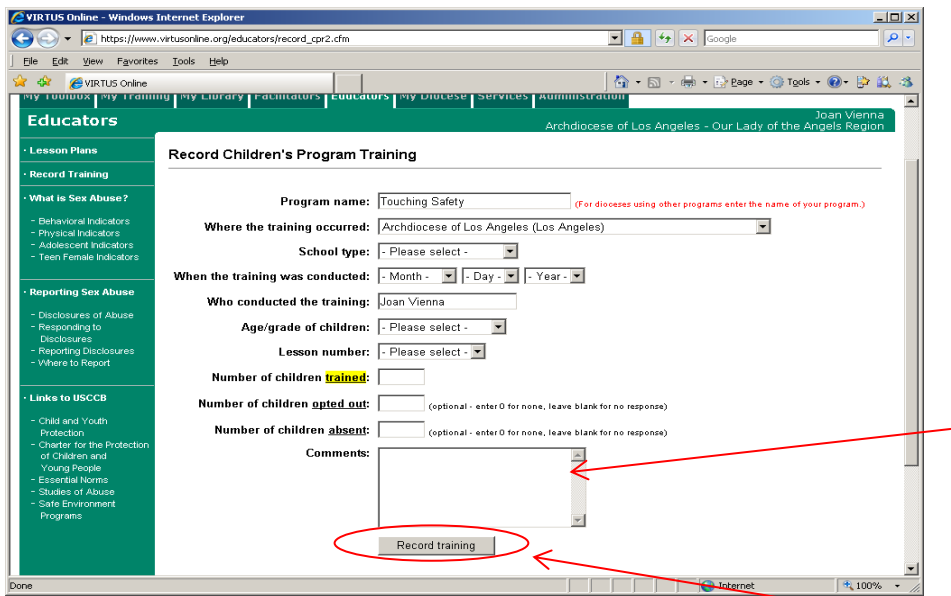

## **Step Five:**

Enter your name as the recorder in the comment box.

## **Step Six:**

After completing all of your site's information click on **"Record Training"** and your training will appear on the list.

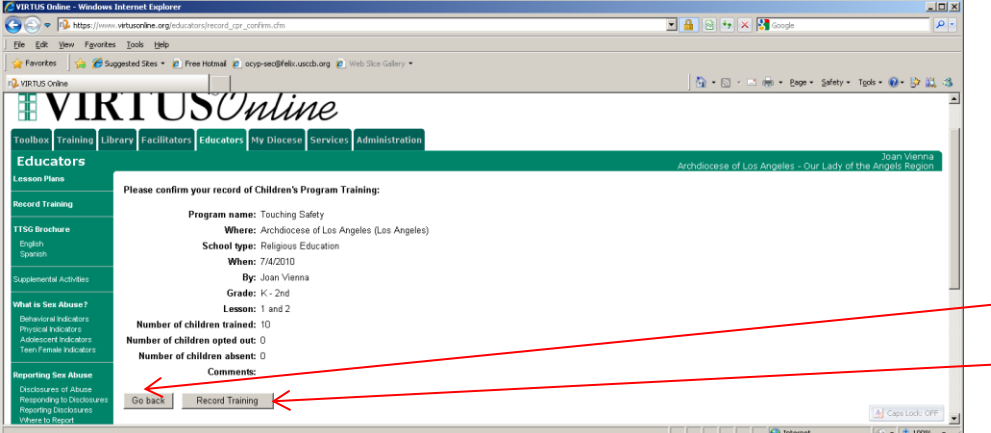

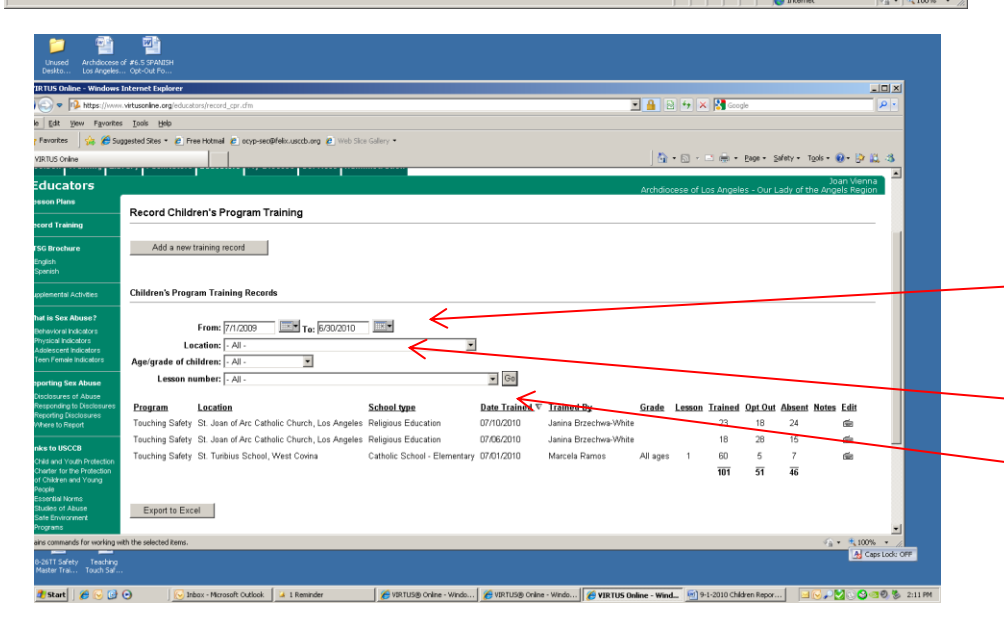

# **Step Seven:**

Check your information and then: If you need to correct something click **"Go back"** If everything is correct click **"Record Training**"

### **Step Eight:**

To view to the information, you have recorded:

Go to the first screen and click on the audit year dates you want to view. For **Audit Year 2019** click on "From": 7/1/2018 – 6/30/2019 For previous **Audit Year 2018** Click on "From" 7/1/2017 – 6/30/2018.

Selection **"You Location"**

Click on **"Go"**

If there are any problems contact Sr. Mary Elizabeth Galt, B.V.M. at: (213) 637-7460 or [srmegalt@la-archdiocese.org](mailto:srmegalt@la-archdiocese.org)